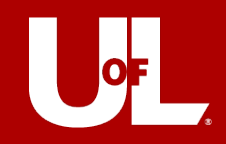

# Day 1 Workday Checklist<br>All employees should review their information and set up their profile in Workday. Follow the

Workday Navigation [quick reference guide](https://cardmaillouisville.sharepoint.com/:v:/s/workdayhr-training/EafbByqskuxBkPnWXR4Zdy8Bls857vax_Brrf5X8z8A1WQ) or [video](https://cardmaillouisville.sharepoint.com/:b:/s/workdayhr-training/EdeG0h0ZkThIvySCVVk7S-IBc8oLqmU2T8ZU7rOsMhk75g?e=AWQR9A) to learn how to navigate the system and confirm your information is accurate. Start by accessing Workday.

Log into Workday using your UofL single sign on information through [ULINK.](https://ulink.louisville.edu/)

# ☐ **Add Your Emergency Contacts**

- Type *Change My Emergency Contacts* task into the Workday search bar and add your emergency contacts into Workday.
- See the *[Update and View Emergency Contacts](https://cardmaillouisville.sharepoint.com/:b:/s/workdayhr-training/EdOX6OQCE9xCjc6Y4BVG4wIBCiIJ1YLs-kZqfBRlB8iTdA) Quick Reference Guide* for more information.

# ☐ **Request Time Off**

Vacation and other time-off submitted in PeopleSoft to be taken after January 1, 2023, must be re-entered and approved in Workday.

- Type *Request Absence* into the Workday search bar and select the result. Select the dates of your time off, click Request Absence to enter additional details.
- See the *[Request Time Off via Absence Calendar](https://cardmaillouisville.sharepoint.com/:b:/s/workdayhr-training/EZahp6kDcP9DrgH99RooBh4BF7cm6rqmBDadpf-gor86vg) Quick Reference Guide* for more information.

# ☐ **Add Education (***Staff Only*)

- Open your Workday Inbox by clicking the middle icon at the top right corner of your worker profile and locate the **Update Profile: Go-live Education Update** action. Select *Guided Editor* or *Summary Editor* and enter your education.
- See the *[Manage Talent and Career Profile](https://cardmaillouisville.sharepoint.com/:b:/s/workdayhr-training/EbjpmgU9PFdDpnP4t6mIwoIBhEE-bh9iOUhY4VbrCYaVUg?e=rQ95w4) Quick Reference Guide* for more information.

**Note:** Faculty education data will be loaded by Faculty Affairs within the first quarter of 2023.

## ☐ **Enter Work Space Information**

- Type *Change My Work Space* into the Workday search bar. Enter your room number and press enter for the work space dropdown menu and select the *Building > Room* from the menu.
- See the *[Change My Work Space](https://cardmaillouisville.sharepoint.com/:b:/s/workdayhr-training/EfqisLQPUcxIqXrlItpXO_kBsrLVFSjyRaxo7aP27_xvJg?e=p822qa) Quick Reference Guide* for more information.

## ☐ **Review Time Off Balances**

- Select the person icon at the top right corner of the Workday landing page and click *View Profile*. Select *Absence or Time Off* on the left menu to view the Absence or Time Off Balance Report.
- If there is an error with your time off balance, complete the WorkdayHR Employee [Reported Issues](https://businessoperations.louisville.edu/hc/en-us/requests/new?ticket_form_id=11830633247763) form.

For **Workday HR Questions**, please contact us via email at [WorkdayHR@louisville.edu](mailto:WorkdayHR@louisville.edu) or submit your inquiry on our website: [louisville.edu/workday/workday-inquiry-form](http://louisville.edu/workday/workday-inquiry-form)

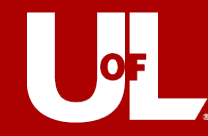

## ☐ **Review Personal and Contact Information**

To Review Personal Information:

- On your *Worker Profile,* select *Personal Information* on the left menu to view your Personal Information.
- See the *[Change Personal Information](https://cardmaillouisville.sharepoint.com/:b:/s/workdayhr-training/EeoEQ7kgyqVEuFRIW5YWbP0BCYlojLijbiT10fKJ7nMRGQ) Quick Reference Guide* for more information.

To Review Contact Information:

- On your *Worker Profile,* select *Contact* on the left menu to view your Home Contact and Work Contact Information.
- See the *[Change Home and Work Contact Information](https://cardmaillouisville.sharepoint.com/:b:/s/workdayhr-training/EXWDLNVFELJNmlSjnctCgVgBZJBDurjqJCWasGXYKwsimw) Quick Reference Guide* for more information.

### ☐ **Review Withholding Elections**

- On your *Worker Profile,* select *Pay* on the left menu, then select the Tax Elections tab to review your withholding elections.
- See the *Update Federal, State, and [Local Withholding Elections](https://cardmaillouisville.sharepoint.com/:b:/s/workdayhr-training/EW6bZqhfeNRHpNz12h1nhE4BgkLd8GOtW43ZKrvPdxztVw) Quick Reference Guide* for more information.

### ☐ **Review Direct Deposit Information**

- On your Worker Profile, select *Pay* on the left menu, then select the *Payment Elections* tab to review your direct deposit information.
- See the *[Payment Election Enrollment](https://cardmaillouisville.sharepoint.com/:b:/s/workdayhr-training/EV6hULf8uNZFlFB_6JYhp4oB6W1cjm74Df2LbpJBUQMbTA) Quick Reference Guide* for more information.

#### ☐ **Add Pronouns**

- Type *Change My Personal Information* into the Workday search bar and select the task. Locate the *Pronoun* section and click in to edit.
- See the *[Add Pronouns](https://cardmaillouisville.sharepoint.com/:b:/s/workdayhr-training/EXIEbleSl0hDlXFOu1lBVM8BsTRdI2TEv9JUPRIwKS6LEA) Quick Reference Guide* for more information.

#### ☐ **Review Available Training Materials**

• Training maps are available based on your Workday role(s). Review the [Employee](https://cardmaillouisville.sharepoint.com/:b:/s/workdayhr-training/ETSOTBkVDnpLg2xaYlkzJVEB_WicF7ny6xfMnr5v4WcdVw?e=2BJlrg)  [Training Map \(Exempt and Non-Exempt\)](https://cardmaillouisville.sharepoint.com/:b:/s/workdayhr-training/ETSOTBkVDnpLg2xaYlkzJVEB_WicF7ny6xfMnr5v4WcdVw?e=2BJlrg) for a list of all training available to employees.

For **Workday HR Questions**, please contact us via email at [WorkdayHR@louisville.edu](mailto:WorkdayHR@louisville.edu) or submit your inquiry on our website: [louisville.edu/workday/workday-inquiry-form](http://louisville.edu/workday/workday-inquiry-form)